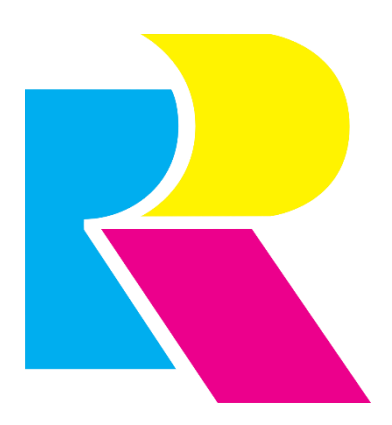

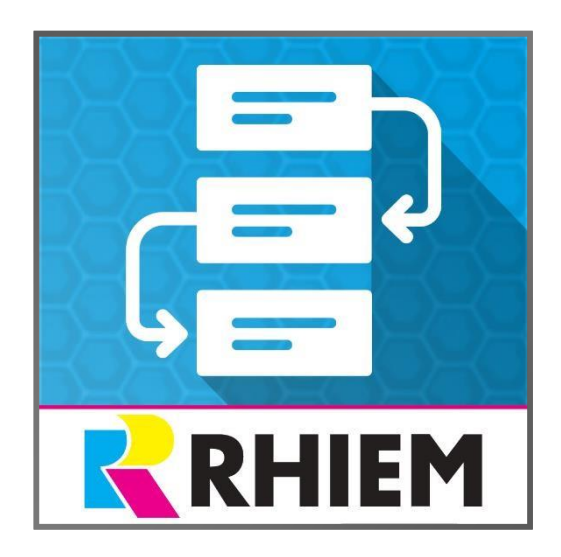

# Status management

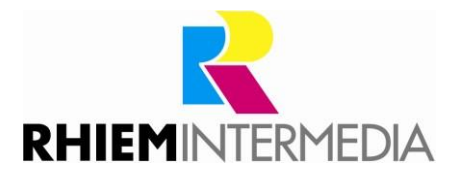

## **Contents**

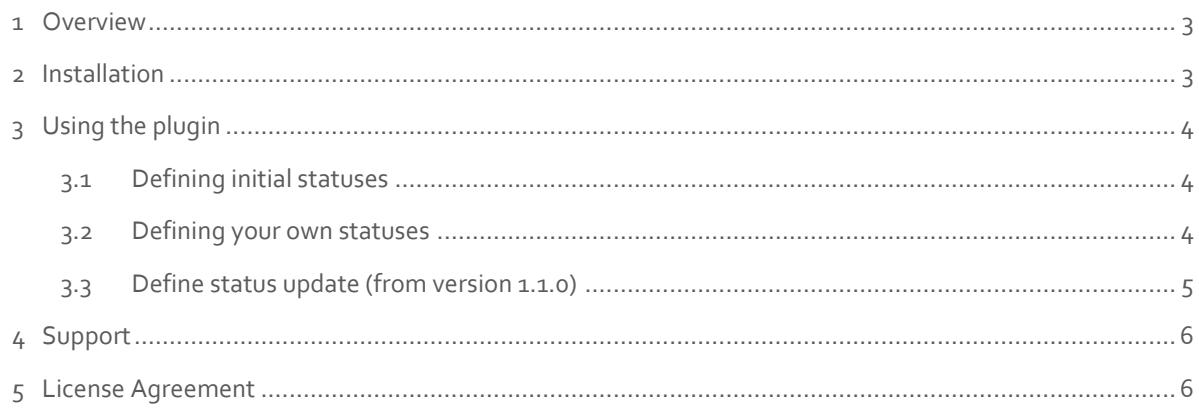

# RHIEM Intermedia GmbH

General Manager: Franz Rhiem Dr.-Ing Stefan Rhiem René Tanzer

#### Gildeweg 10 46562 Voerde

phone 0 28 55 / 97 00-55  $\mathsf{fax}$ 0 28 55 / 97 00-20 info@rhiem.com www.rhiem.com

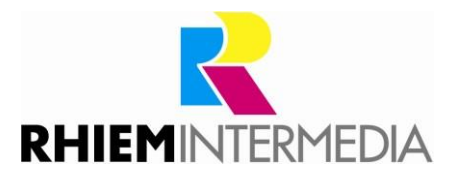

#### <span id="page-2-0"></span>1 Overview

This plugin makes it possible to manage order and payment status easily. So far these can only be worked on inconveniently over the database. You can now create, edit or delete statuses quickly and easily.

In Shopware Standard every new order is created with the order and payment status "Open". With this plugin you can define the initial order and payment status for each payment method yourself. For example, you can directly assign the status "Ready for delivery" to orders that are to be sent cash on delivery and do not have to manually maintain this via the backend.

In addition, the e-mail templates that can be sent in the event of status changes can also be called up and edited with a single click.

Adapt the order and payment status of your shop according to your ideas and map your real business processes much better.

#### From version 1.1.0:

In addition to the initial order and payment status per payment type, you can define additional status updates. These are carried out automatically by a cronjob.

#### <span id="page-2-1"></span>2 Installation

Install the plugin using the Plugin Manager (details on the Plugin Manager can be found in the [Shopware Wiki\)](http://wiki.shopware.com/Plugin-Lizenz-Manager_detail_1337.html).

Then empty the cache and reload the backend so that the new menu item "Status management" is displayed below the menu item "Settings".

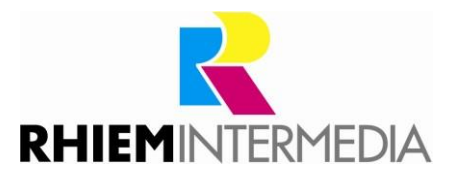

#### <span id="page-3-0"></span>3 Using the plugin

The article comparison displays the articles that you have added to the similar articles in the master data. Simply open the cross-selling tab of the respective article and under "Similar items" add each article to be displayed in the comparison on the detail page.

#### <span id="page-3-1"></span>3.1 Defining initial statuses

After successful installation, you can open the plugin via the menu item "Settings"  $\rightarrow$  "Status management".

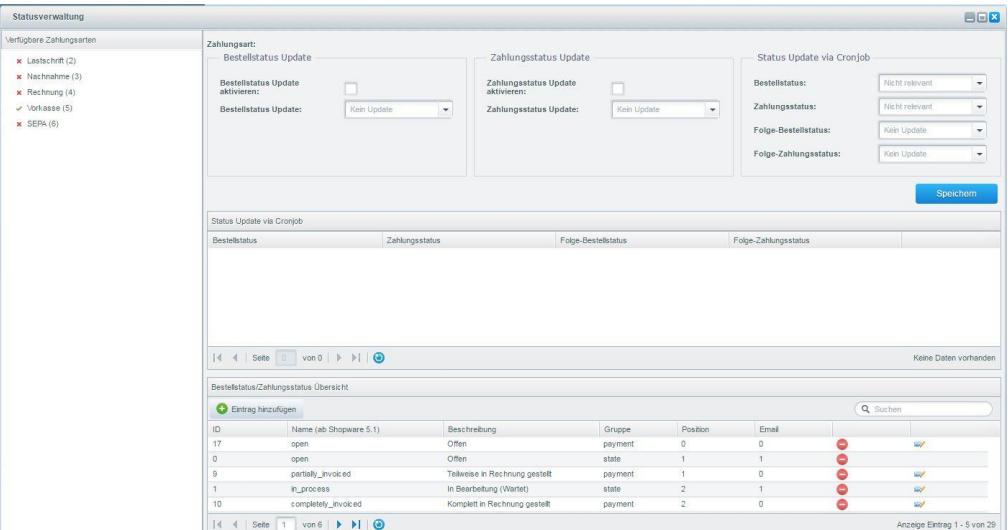

To set the initial order and payment status for orders with a payment type, first select the payment type on the left.

Then select the order or payment status from the respective dropdown box and activate the checkbox above it. Finally, click on the save button on the right.

#### <span id="page-3-2"></span>3.2 Defining your own statuses

In the order status/payment status section of the "Status management" module, all existing statuses of your shop are listed in tabular form. Here you can create new statuses. Click on the button "Add entry" and fill in the following fields:

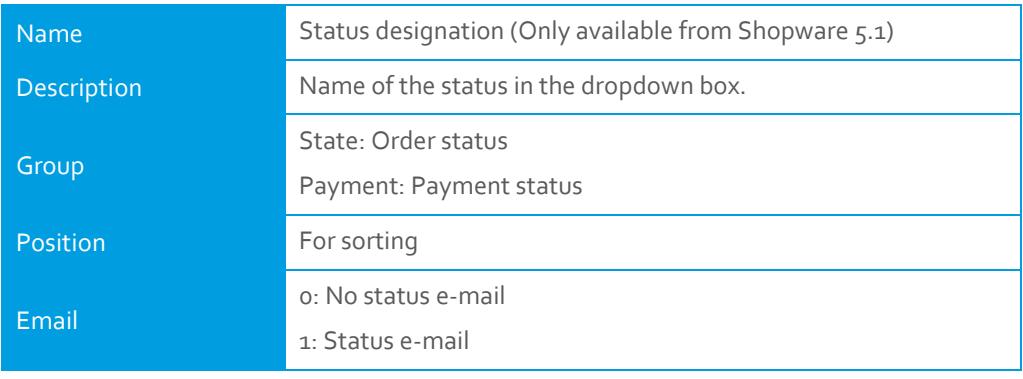

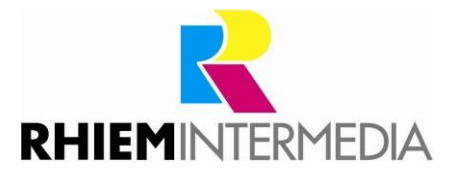

The newly added status is then immediately available in the upper dropdown box as an initial status.

To edit an existing status, double-click on the relevant line in the table.

To delete a status, use the red icon.

Note: You can only delete a status if it is not assigned to a purchase order.

Tip: To edit the e-mail template (if available) of a status, click on the envelope icon.

#### <span id="page-4-0"></span>3.3 Define status update (from version 1.1.0)

In the "Status Update via Cronjob" area of the "Status Administration" module, you can define automatic status changes for each payment type.

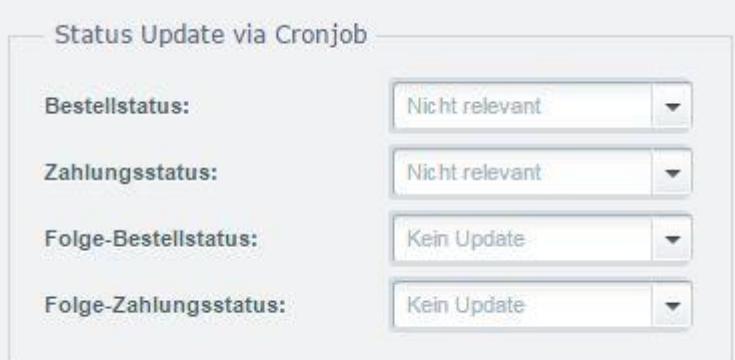

To do this, select the appropriate payment method from the list on the left. Then fill in the fields according to your request.

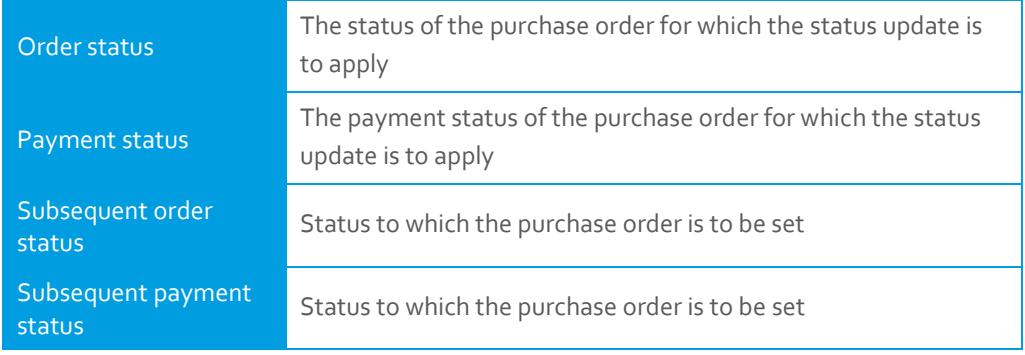

Attention: In order for the status update to take place, the execution of Cronjobs must be set up in your shop.

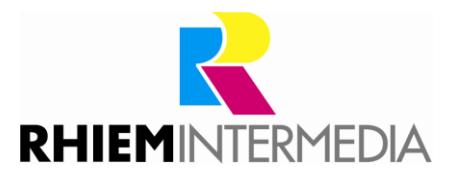

# <span id="page-5-0"></span>4 Support

Do you have any questions or would you like to customize this plug-in to your individual requirements?

Please use the Shopware plug-in support function in you[r Shopware Account](https://account.shopware.com/) .

Do you need help meeting your Shopware requirements? Please use our contact form at [https://rhiem.com/en/contact,](https://rhiem.com/en/contact)

or send us an email at[: shopware@rhiem.com.](mailto:shopware@rhiem.com)

We look forward to hearing from you!

### <span id="page-5-1"></span>5 License Agreement

Please note our license agreement: <https://rhiem.com/license-agreement.pdf>

By using our plugin you confirm that you have read the license agreement and agree with it.